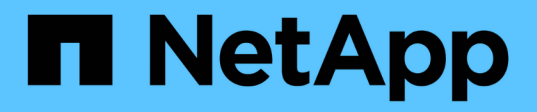

# **Inicio rápido de instalar el plugin de SnapCenter para Microsoft SQL Server**

SnapCenter Software 5.0

NetApp April 04, 2024

This PDF was generated from https://docs.netapp.com/es-es/snapcenter/protect-scsql/quick-start-toprepare-for-snapcenter-plug-in-install-for-sql-server.html on April 04, 2024. Always check docs.netapp.com for the latest.

# **Tabla de contenidos**

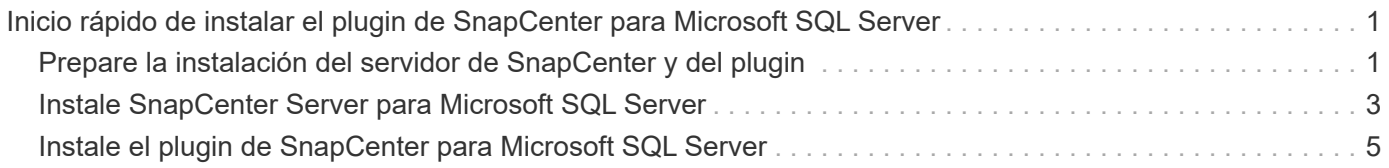

# <span id="page-2-0"></span>**Inicio rápido de instalar el plugin de SnapCenter para Microsoft SQL Server**

## <span id="page-2-1"></span>**Prepare la instalación del servidor de SnapCenter y del plugin**

Proporciona un conjunto condensado de instrucciones de preparación para instalar SnapCenter Server y el plugin de SnapCenter para Microsoft SQL Server.

### **Requisitos de dominio y grupo de trabajo**

SnapCenter Server se puede instalar en sistemas que estén en un dominio o en un grupo de trabajo.

Si utiliza un dominio de Active Directory, debe utilizar un usuario de dominio con derechos de administrador local. El usuario de dominio debe ser miembro del grupo de administrador local en el host de Windows.

Si utiliza grupos de trabajo, debe utilizar una cuenta local con derechos de administrador locales.

### **Requisitos de licencia**

El tipo de licencia que instale dependerá del entorno.

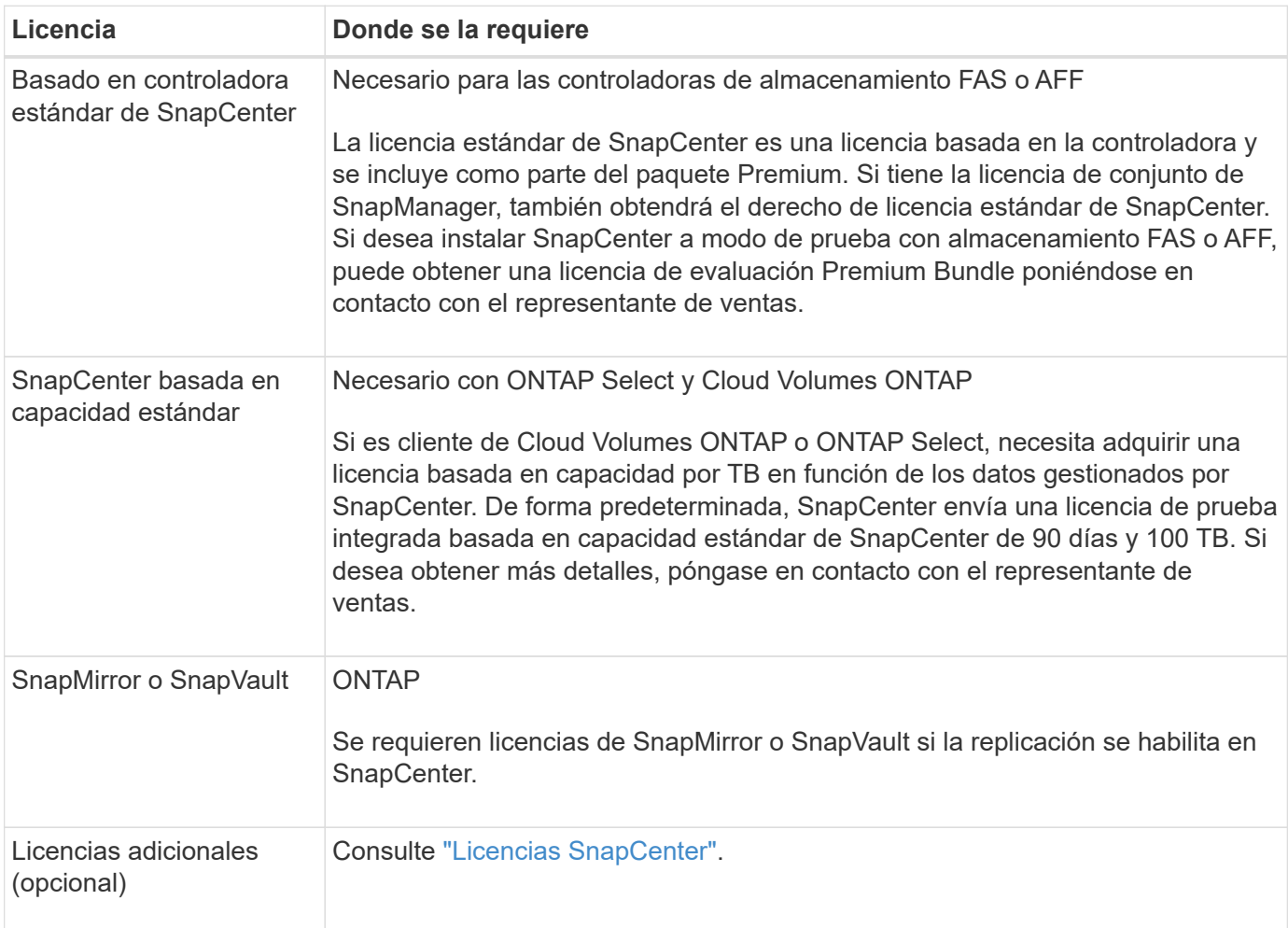

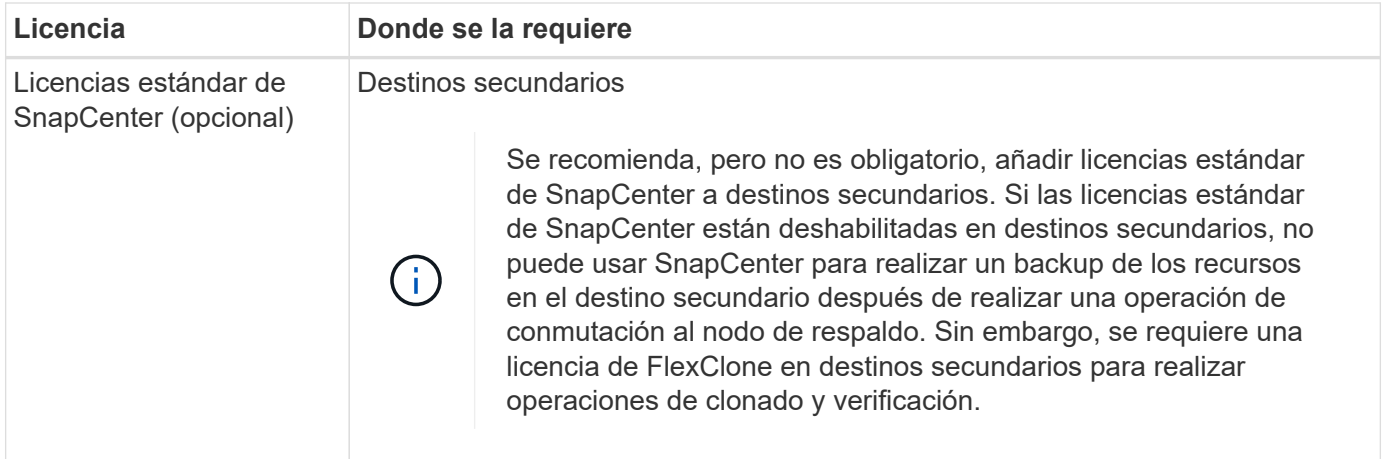

### **Requisitos del host y puerto**

Para ver los requisitos mínimos del ONTAP y el complemento de la aplicación, consulte ["Herramienta de](https://imt.netapp.com/matrix/imt.jsp?components=117008;&solution=1259&isHWU&src=IMT) [matriz de interoperabilidad".](https://imt.netapp.com/matrix/imt.jsp?components=117008;&solution=1259&isHWU&src=IMT)

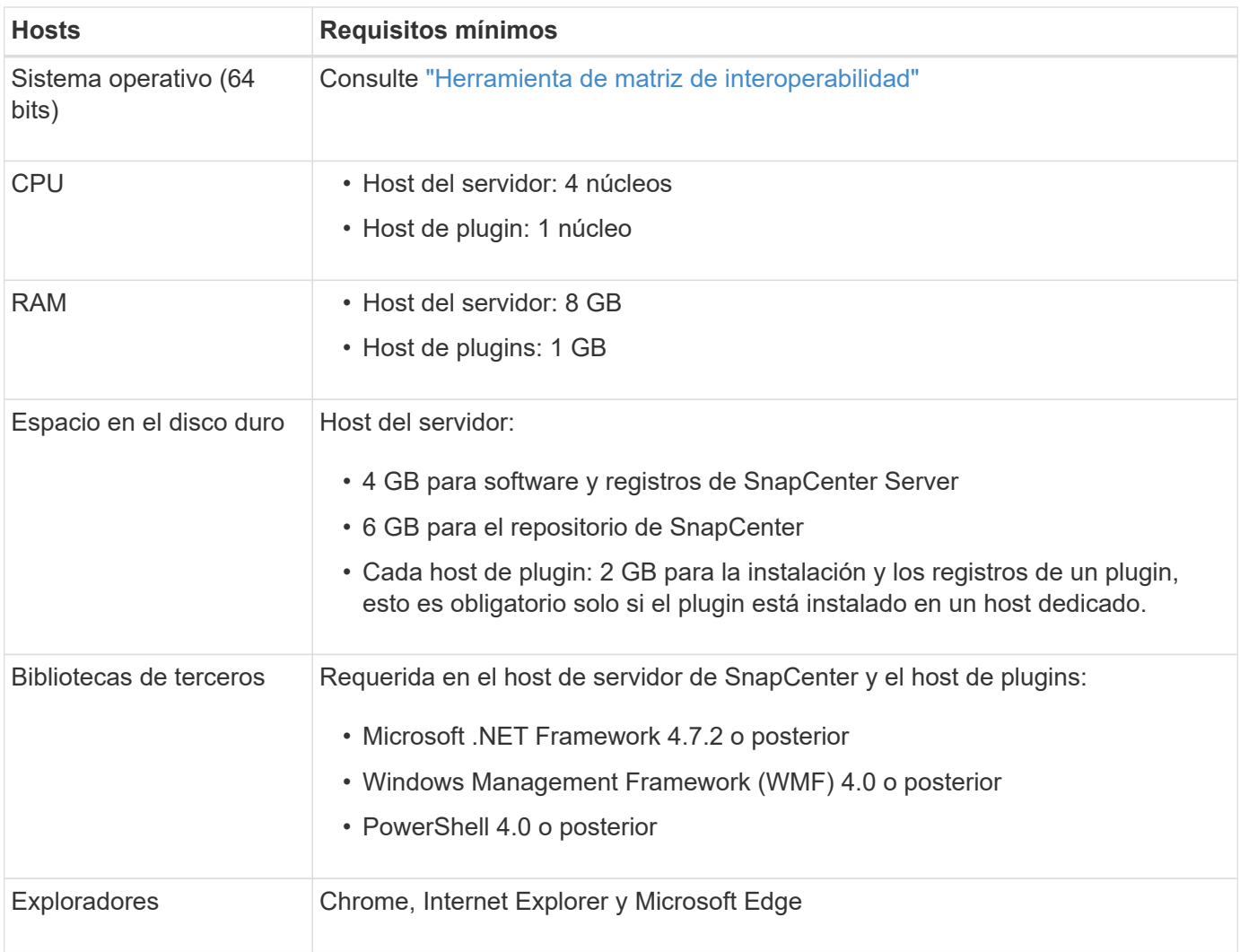

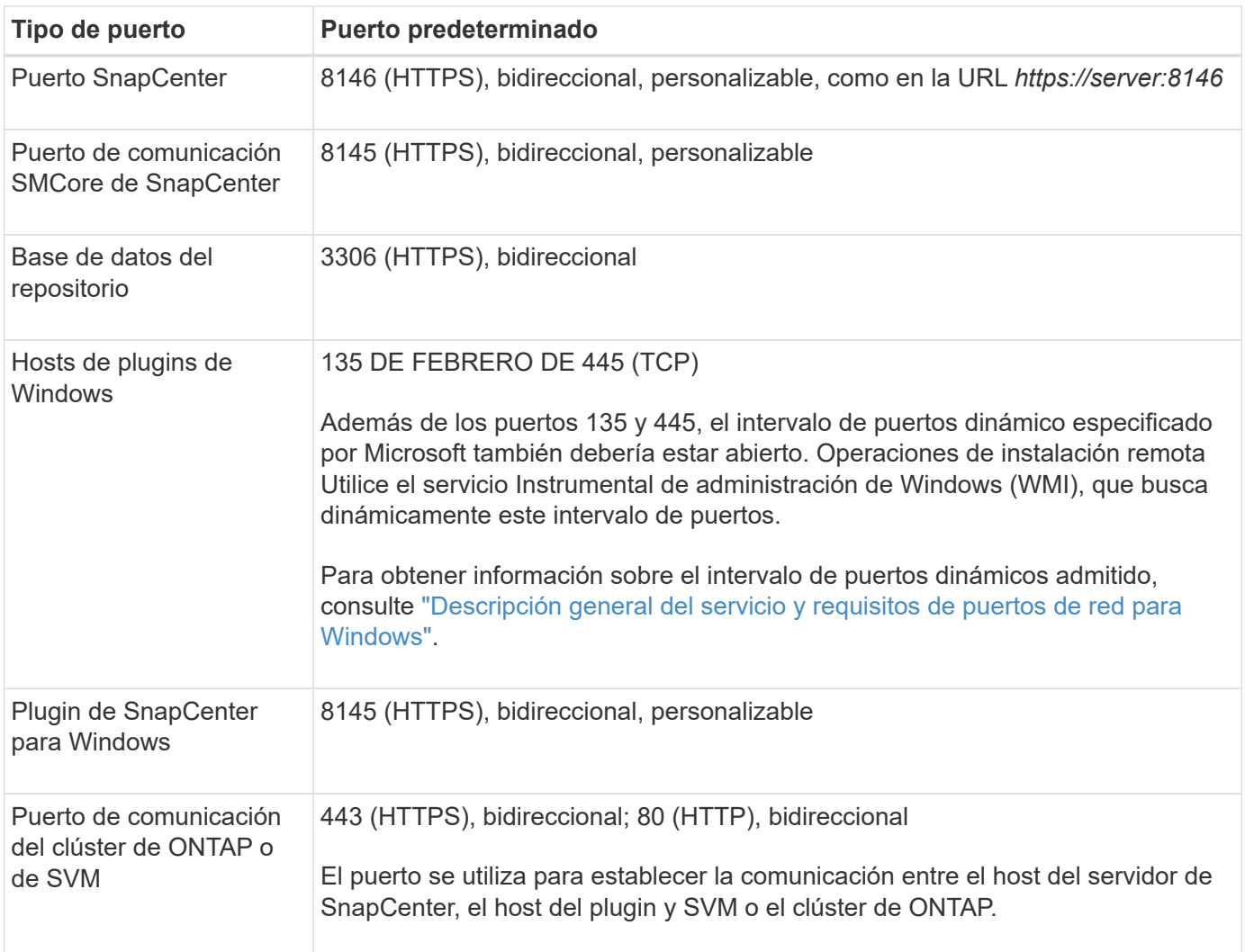

### **Requisitos del plugin de SnapCenter para Microsoft SQL Server**

Debe tener un usuario con privilegios de administrador local y permisos locales para iniciar sesión en el host remoto. Si gestiona nodos de clúster, necesita un usuario con privilegios de administrador para todos los nodos del clúster.

Debe tener un usuario con permisos de administrador del sistema en SQL Server. El plugin utiliza Microsoft VDI Framework, para lo que se requiere acceso de sysadmin.

Si utilizaba SnapManager para Microsoft SQL Server y desea importar datos de SnapManager para Microsoft SQL Server a SnapCenter, consulte ["Importación de backups archivados"](https://docs.netapp.com/es-es/snapcenter/protect-scsql/concept_import_archived_backups_from_snapmanager_for_sql_to_snapcenter.html)

## <span id="page-4-0"></span>**Instale SnapCenter Server para Microsoft SQL Server**

Proporciona un conjunto condensado de instrucciones de instalación para instalar SnapCenter Server para Microsoft SQL Server.

#### **Paso 1: Descargue e instale el servidor SnapCenter**

1. Descargue el paquete de instalación del servidor SnapCenter desde el ["Sitio de soporte de NetApp"](https://mysupport.netapp.com/site/products/all/details/snapcenter/downloads-tab) y, a continuación, haga doble clic en el archivo exe.

Tras iniciar la instalación, se realizan todas las comprobaciones previas y si los requisitos mínimos no son los correctos, se muestran mensajes de error o de advertencia. Puede ignorar los mensajes de advertencia y continuar con la instalación; sin embargo, los errores deben corregirse.

2. Revise los valores rellenados previamente necesarios para la instalación del servidor SnapCenter y modifíquelos si es necesario.

No es necesario especificar la contraseña para la base de datos de repositorio del servidor MySQL. Durante la instalación del servidor SnapCenter, la contraseña se genera automáticamente.

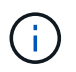

El carácter especial "%" no se admite en la ruta personalizada para la instalación. Si incluye "%" en la ruta, la instalación falla.

3. Haga clic en **instalar ahora**.

#### **Paso 2: Inicie sesión en SnapCenter**

- 1. Inicie SnapCenter desde un acceso directo en el escritorio del host o desde la dirección URL proporcionada por la instalación (*https://server:8146* para el puerto predeterminado 8146 donde está instalado SnapCenter Server).
- 2. Introduzca las credenciales.

Para un formato de nombre de usuario de administrador de dominio integrado, utilice: *NetBIOS\<username>* o *<username>@<domain>* o *<DomainFQDN>\<username>*.

Para un formato de nombre de usuario de administrador local integrado, utilice *<username>*.

3. Haga clic en **Iniciar sesión**.

#### **Paso 3: Añada una licencia estándar basada en controladora de SnapCenter**

1. Inicie sesión en la controladora con la línea de comandos de ONTAP e introduzca lo siguiente:

system license add -license-code <license key>

2. Compruebe la licencia:

license show

#### **Paso 4: Añadir una licencia basada en capacidad de SnapCenter**

- 1. En el panel izquierdo de la GUI de SnapCenter, haga clic en **Configuración > Software** y, a continuación, en la sección Licencia, haga clic en **+**.
- 2. Seleccione uno de los dos métodos para obtener la licencia:
	- Introduzca sus credenciales de inicio de sesión en el sitio de soporte de NetApp para importar licencias.
	- Desplácese hasta la ubicación del archivo de licencia de NetApp y haga clic en **Open**.
- 3. En la página Notifications del asistente, utilice el umbral de capacidad predeterminado del 90 %.
- 4. Haga clic en **Finalizar**.

### **Paso 5: Configure las conexiones al sistema de almacenamiento**

- 1. En el panel izquierdo, haga clic en **sistemas de almacenamiento > Nuevo**.
- 2. En la página Add Storage System, realice lo siguiente:
	- a. Introduzca el nombre o la dirección IP del sistema de almacenamiento.
	- b. Introduzca las credenciales que se utilizan para acceder al sistema de almacenamiento.
	- c. Active las casillas para habilitar el sistema de gestión de eventos (EMS) y AutoSupport.
- 3. Haga clic en **más opciones** si desea modificar los valores predeterminados asignados a la plataforma, el protocolo, el puerto y el tiempo de espera.
- 4. Haga clic en **Enviar**.

# <span id="page-6-0"></span>**Instale el plugin de SnapCenter para Microsoft SQL Server**

Proporciona un conjunto condensado de instrucciones de instalación para el plugin de SnapCenter para Microsoft SQL Server.

#### **Paso 1: Configure credenciales Run As para instalar el plugin para Microsoft SQL Server**

- 1. En el panel izquierdo, haga clic en **Configuración > credenciales > Nuevo**.
- 2. Introduzca las credenciales.

Para un formato de nombre de usuario de administrador de dominio integrado, utilice: *NetBIOS\<username>* o *<username>@<domain>* o *<DomainFQDN>\<username>*.

Para un formato de nombre de usuario de administrador local integrado, utilice *<username>*.

#### **Paso 2: Añada un host e instale el plugin para Microsoft SQL Server**

- 1. En el panel izquierdo de la interfaz gráfica de usuario de SnapCenter, haga clic en **hosts > Managed hosts > Add**.
- 2. En la página hosts del asistente, realice lo que sigue:
	- a. Host Type: Seleccione el tipo de host Windows.
	- b. Nombre de host: Utilice el host SQL o especifique el FQDN de un host Windows dedicado.
	- c. Credenciales: Seleccione el nombre de credencial válido del host que creó o cree nuevas credenciales.
- 3. En la sección Select Plug-ins to Install, seleccione **Microsoft SQL Server**.
- 4. Haga clic en **más opciones** para especificar los siguientes detalles:
	- a. Puerto: Conserve el número de puerto predeterminado o especifique el número de puerto.
	- b. Ruta de instalación: La ruta predeterminada es *C:\Program Files\NetApp\SnapCenter*. Opcionalmente, puede personalizar la ruta.
	- c. Añadir todos los hosts del clúster: Seleccione esta casilla de comprobación si está usando SQL en WSFC.
	- d. Skip preinstall checks: Seleccione esta casilla de comprobación si ya ha instalado los plugins manualmente o no desea validar si el host cumple los requisitos para instalar el plugin.

5. Haga clic en **Enviar**.

#### **Información de copyright**

Copyright © 2024 NetApp, Inc. Todos los derechos reservados. Imprimido en EE. UU. No se puede reproducir este documento protegido por copyright ni parte del mismo de ninguna forma ni por ningún medio (gráfico, electrónico o mecánico, incluidas fotocopias, grabaciones o almacenamiento en un sistema de recuperación electrónico) sin la autorización previa y por escrito del propietario del copyright.

El software derivado del material de NetApp con copyright está sujeto a la siguiente licencia y exención de responsabilidad:

ESTE SOFTWARE LO PROPORCIONA NETAPP «TAL CUAL» Y SIN NINGUNA GARANTÍA EXPRESA O IMPLÍCITA, INCLUYENDO, SIN LIMITAR, LAS GARANTÍAS IMPLÍCITAS DE COMERCIALIZACIÓN O IDONEIDAD PARA UN FIN CONCRETO, CUYA RESPONSABILIDAD QUEDA EXIMIDA POR EL PRESENTE DOCUMENTO. EN NINGÚN CASO NETAPP SERÁ RESPONSABLE DE NINGÚN DAÑO DIRECTO, INDIRECTO, ESPECIAL, EJEMPLAR O RESULTANTE (INCLUYENDO, ENTRE OTROS, LA OBTENCIÓN DE BIENES O SERVICIOS SUSTITUTIVOS, PÉRDIDA DE USO, DE DATOS O DE BENEFICIOS, O INTERRUPCIÓN DE LA ACTIVIDAD EMPRESARIAL) CUALQUIERA SEA EL MODO EN EL QUE SE PRODUJERON Y LA TEORÍA DE RESPONSABILIDAD QUE SE APLIQUE, YA SEA EN CONTRATO, RESPONSABILIDAD OBJETIVA O AGRAVIO (INCLUIDA LA NEGLIGENCIA U OTRO TIPO), QUE SURJAN DE ALGÚN MODO DEL USO DE ESTE SOFTWARE, INCLUSO SI HUBIEREN SIDO ADVERTIDOS DE LA POSIBILIDAD DE TALES DAÑOS.

NetApp se reserva el derecho de modificar cualquiera de los productos aquí descritos en cualquier momento y sin aviso previo. NetApp no asume ningún tipo de responsabilidad que surja del uso de los productos aquí descritos, excepto aquello expresamente acordado por escrito por parte de NetApp. El uso o adquisición de este producto no lleva implícita ninguna licencia con derechos de patente, de marcas comerciales o cualquier otro derecho de propiedad intelectual de NetApp.

Es posible que el producto que se describe en este manual esté protegido por una o más patentes de EE. UU., patentes extranjeras o solicitudes pendientes.

LEYENDA DE DERECHOS LIMITADOS: el uso, la copia o la divulgación por parte del gobierno están sujetos a las restricciones establecidas en el subpárrafo (b)(3) de los derechos de datos técnicos y productos no comerciales de DFARS 252.227-7013 (FEB de 2014) y FAR 52.227-19 (DIC de 2007).

Los datos aquí contenidos pertenecen a un producto comercial o servicio comercial (como se define en FAR 2.101) y son propiedad de NetApp, Inc. Todos los datos técnicos y el software informático de NetApp que se proporcionan en este Acuerdo tienen una naturaleza comercial y se han desarrollado exclusivamente con fondos privados. El Gobierno de EE. UU. tiene una licencia limitada, irrevocable, no exclusiva, no transferible, no sublicenciable y de alcance mundial para utilizar los Datos en relación con el contrato del Gobierno de los Estados Unidos bajo el cual se proporcionaron los Datos. Excepto que aquí se disponga lo contrario, los Datos no se pueden utilizar, desvelar, reproducir, modificar, interpretar o mostrar sin la previa aprobación por escrito de NetApp, Inc. Los derechos de licencia del Gobierno de los Estados Unidos de América y su Departamento de Defensa se limitan a los derechos identificados en la cláusula 252.227-7015(b) de la sección DFARS (FEB de 2014).

#### **Información de la marca comercial**

NETAPP, el logotipo de NETAPP y las marcas que constan en <http://www.netapp.com/TM>son marcas comerciales de NetApp, Inc. El resto de nombres de empresa y de producto pueden ser marcas comerciales de sus respectivos propietarios.